# REMOTE PRINTING SYSTEM

#### Description

Configuration of the remote printing system that will allow you to send orders for printing from any device and anywhere.

Dpto. SI/TI

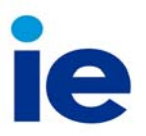

### **Index**

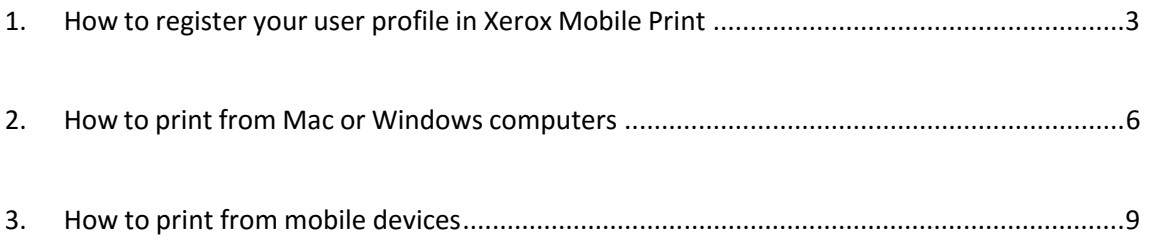

## 1. How to register your user profile in Xerox Mobile Print

The first time you use this service you need to register in the Xerox Mobile Print portal. Once you're registered, you can use your user profile on all the devices without having to set it up again.

The first step is to connect to: https://xmpc.services.xerox.com/

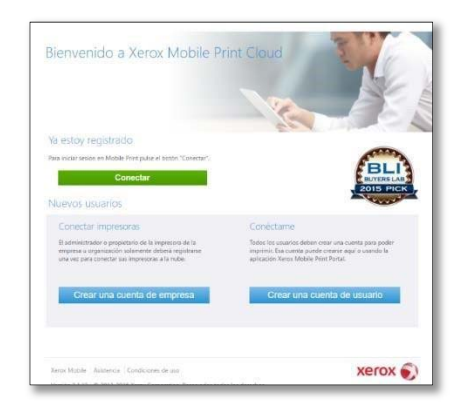

Select the button "Connect"

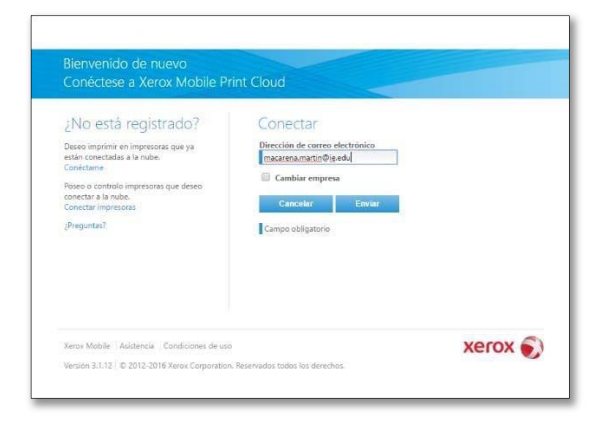

Type your IE email address

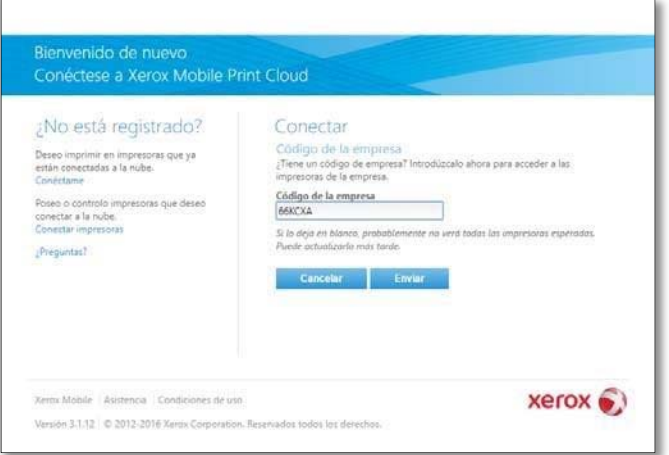

Next, it will request you the Company code which is **66KCXA**

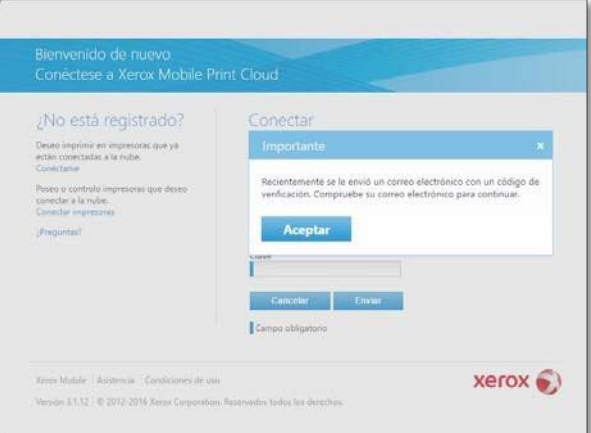

The system will send you a verification code to your IE email address. If you don't view the email in your mailbox, search in the folder "clutter"

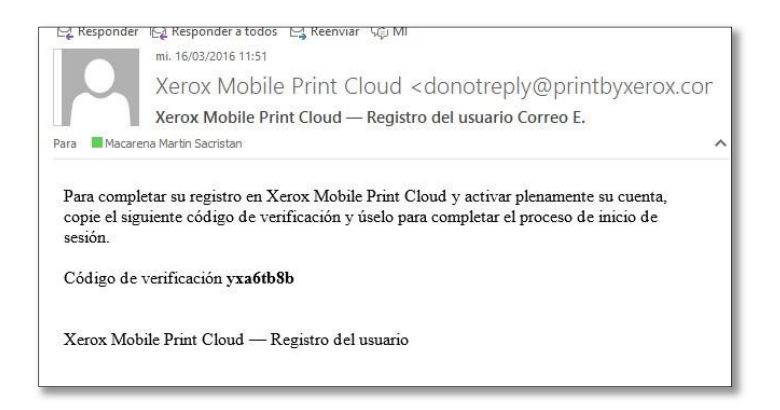

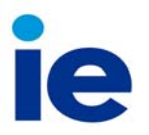

You have to type the verification code in the following screen, along with your domain user name in the following format "alumnos\username" and your domain password.

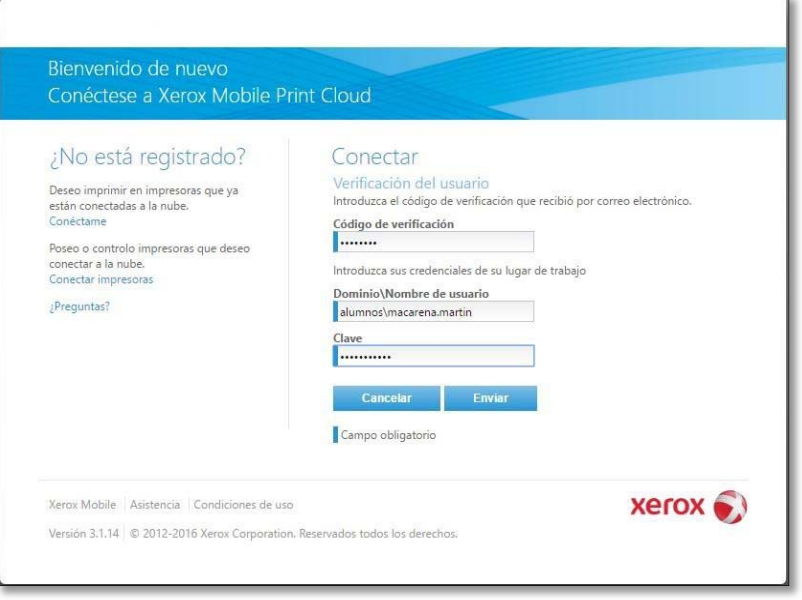

Accept the Xerox printing service contract

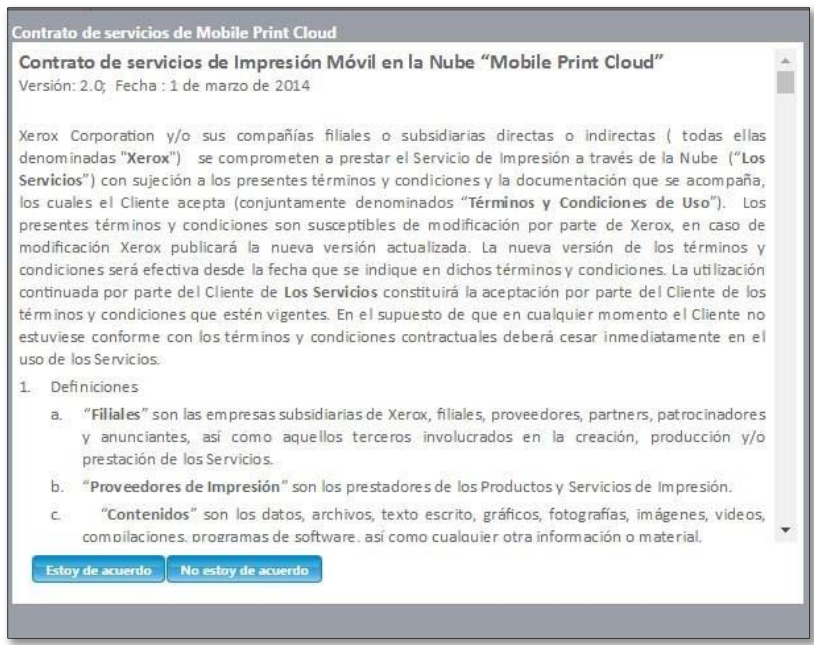

Your user profile will be created. From now on, every time you need to print you only need to connect to the Xerox Mobile page https://xmpc.services.xerox.com/ and type in your email

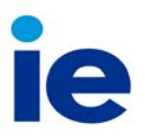

address with which you have registered in the system. And also type in your username and domain password.

### 2.How to print from Mac or Windows computers

This will be your working environment to print remotely from your devices when you access the web page https://xmpc.services.xerox.com/

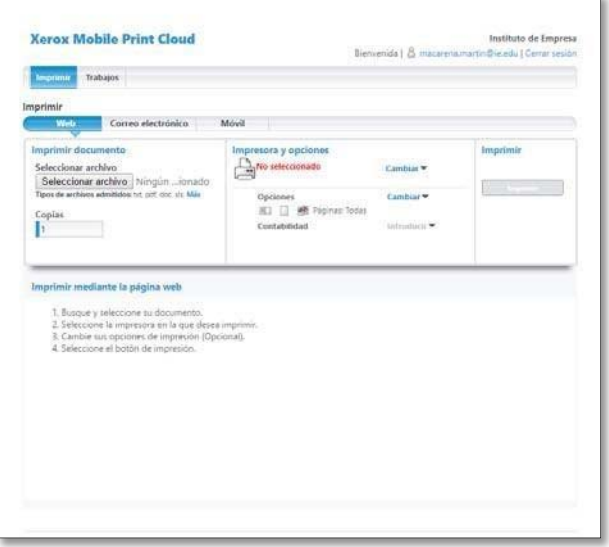

First step is to choose the file to print and the number of copies

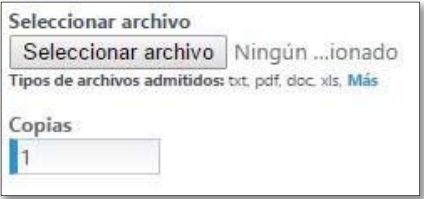

In the section "printers and options" select the print queue. To do this, select the option "change". The first time you print a file, the printer is not selected. To choose a printer go to the option "all printers" and choose your printer selection.

- "MobileMF\_Segovia" If you are going to print in Segovia.
- "MobileMFP\_MariaMolina31" If you are going to print in Maria de Molina 31 y 31Bis.
- "MobileMFP" If you are going to print in other building.

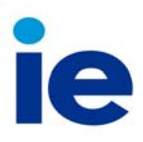

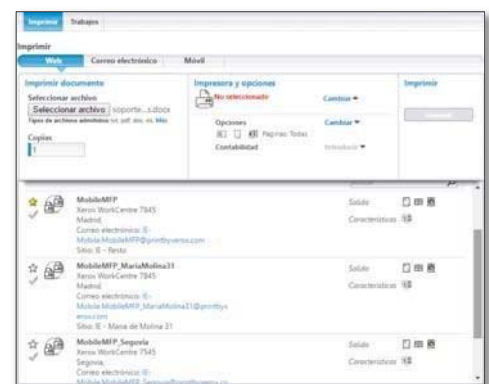

In the following section, is where you can setup the basic options of your printing job: one sided or 2 sided, color or black and white, type of paper….

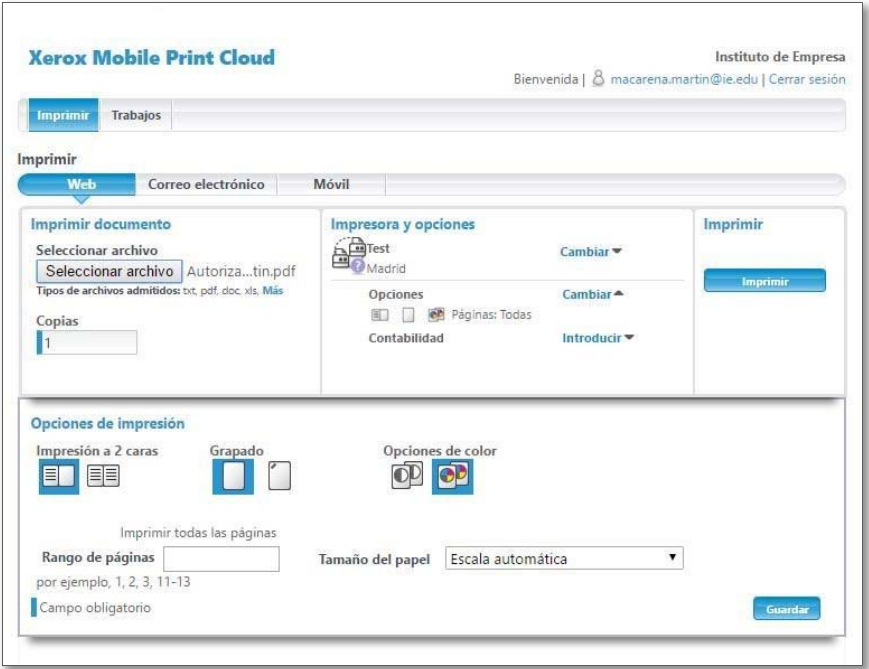

Once it's sent you will view on the screen a confirmation message.

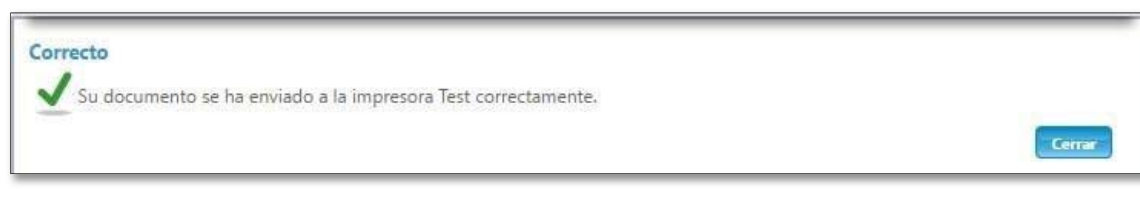

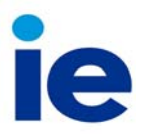

You can release your print job in any of the printers distributed in the IE buildings.

Further on, you will be able to view the history of your print jobs that you have sent and their status by accessing the main screen from the tab "jobs" –"History"

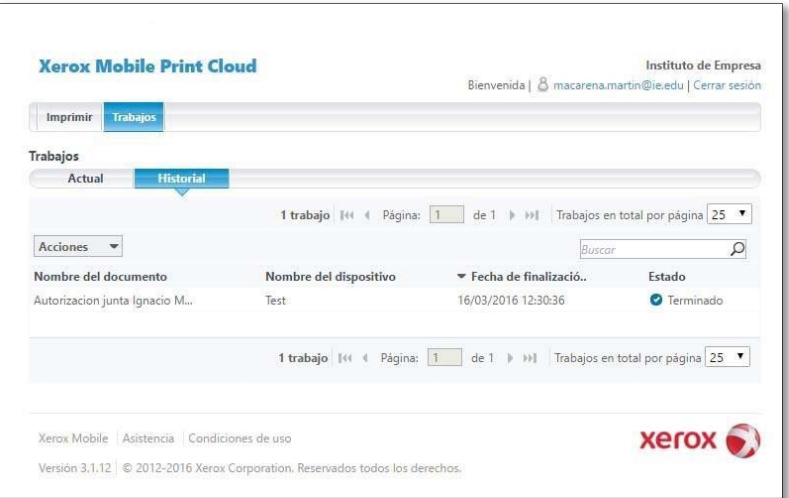

# 3.How to print from mobile devices

The first step is to register in the system, as it is explained at the beginning of this quick guide. Next, you will need to download the APP "Xerox Print Portal".

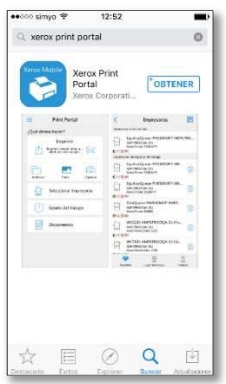

The first time you use this service you will need to accept "Terms of Use" of the application.

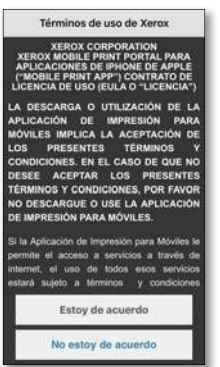

It will request you the email with which you have registered in the system

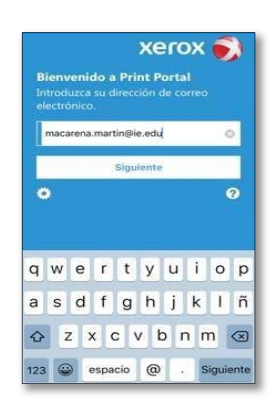

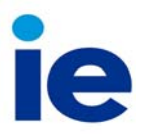

Now you will have to introduce your domain username "alumnos\username" and your domain password.

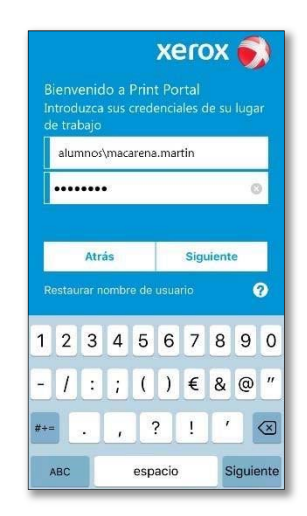

You need to select the default printer. To do this choose the option "Select printers"

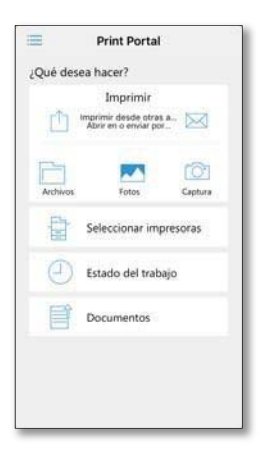

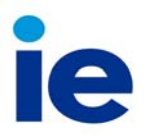

Choose the printer, depending on the place you go to print.

- "MobileMF\_Segovia" If you are going to print in Segovia
- "MobileMFP\_MariaMolina31" If you are going to print in Maria de Molina 31 y 31Bis
- "MobileMFP" If you are going to print in other building

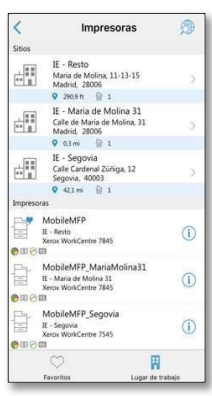

Go back to the main screen and select the document or photo to print

When selecting the file, you will see a screen with the default printer you have chosen and the various print options such as double‐sided, color or black and white, etc…

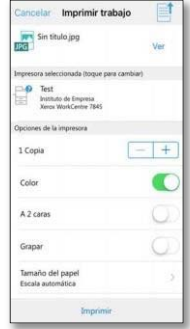

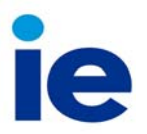

Once you launch the print order, you should receive a verification screen

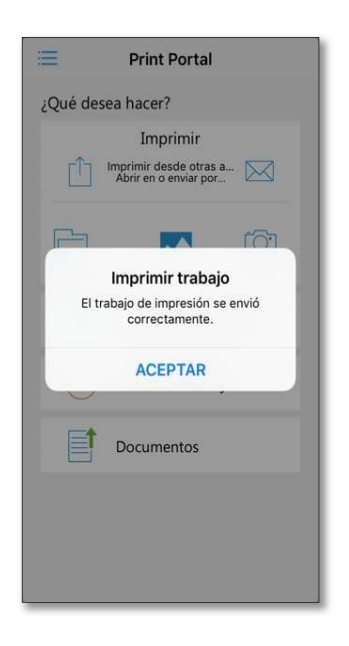

You can release your print Jobs in any of the printers that are distributed in the IE buildings.